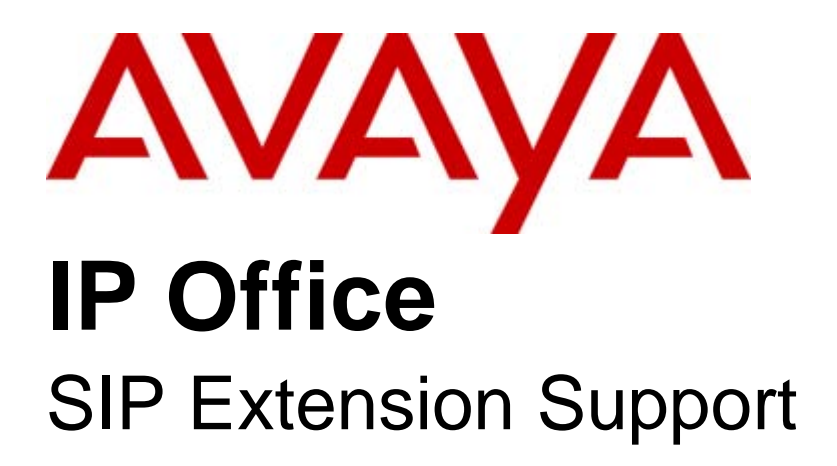

#### © 2009 AVAYA All Rights Reserved.

#### Notice

While reasonable efforts were made to ensure that the information in this document was complete and accurate at the time of printing, Avaya Inc. can assume no liability for any errors. Changes and corrections to the information in this document may be incorporated in future releases.

#### Documentation Disclaimer

Avaya Inc. is not responsible for any modifications, additions, or deletions to the original published version of this documentation unless such modifications, additions, or deletions were performed by Avaya.

#### Link Disclaimer

Avaya Inc. is not responsible for the contents or reliability of any linked Web sites referenced elsewhere within this Documentation, and Avaya does not necessarily endorse the products, services, or information described or offered within them. We cannot guarantee that these links will work all of the time and we have no control over the availability of the linked pages.

#### License

USE OR INSTALLATION OF THE PRODUCT INDICATES THE END USER'S ACCEPTANCE OF THE TERMS SET FORTH HEREIN AND THE GENERAL LICENSE TERMS AVAILABLE ON THE AVAYA WEBSITE AT http://support.avaya.com/LicenseInfo/ ("GENERAL LICENSE TERMS"). IF YOU DO NOT WISH TO BE BOUND BY THESE TERMS, YOU MUST RETURN THE PRODUCT(S) TO THE POINT OF PURCHASE WITHIN TEN (10) DAYS OF DELIVERY FOR A REFUND OR CREDIT.

Avaya grants End User a license within the scope of the license types described below. The applicable number of licenses and units of capacity for which the license is granted will be one (1), unless a different number of licenses or units of capacity is specified in the Documentation or other materials available to End User. "Designated Processor" means a single stand-alone computing device. "Server" means a Designated Processor that hosts a software application to be accessed by multiple users. "Software" means the computer programs in object code, originally licensed by Avaya and ultimately utilized by End User, whether as stand-alone Products or pre-installed on Hardware. "Hardware" means the standard hardware Products, originally sold by Avaya and ultimately utilized by End User.

License Type(s): Designated System(s) License (DS).

End User may install and use each copy of the Software on only one Designated Processor, unless a different number of Designated Processors is indicated in the Documentation or other materials available to End User. Avaya may require the Designated Processor(s) to be identified by type, serial number, feature key, location or other specific designation, or to be provided by End User to Avaya through electronic means established by Avaya specifically for this purpose. Copyright

Except where expressly stated otherwise, the Product is protected by copyright and other laws respecting proprietary rights. Unauthorized reproduction, transfer, and or use can be a criminal, as well as a civil, offense under the applicable law.

#### Third-Party Components

Certain software programs or portions thereof included in the Product may contain software distributed under third party agreements ("Third Party Components"), which may contain terms that expand or limit rights to use certain portions of the Product ("Third Party Terms"). Information identifying Third Party Components and the Third Party Terms that apply to them is available on Avaya's web site at: http://support.avaya.com/ThirdPartyLicense/

#### Avaya Fraud Intervention

If you suspect that you are being victimized by toll fraud and you need technical assistance or support, call Technical Service Center Toll Fraud Intervention Hotline at +1-800-643-2353 for the United States and Canada. Suspected security vulnerabilities with Avaya Products should be reported to Avaya by sending mail to: securityalerts@avaya.com. For additional support telephone numbers, see the Avaya Support web site (http://www.avaya.com/support).

#### **Trademarks**

Avaya and the Avaya logo are registered trademarks of Avaya Inc. in the United States of America and other jurisdictions. Unless otherwise provided in this document, marks identified by "®," "™" and "SM" are registered marks, trademarks and service marks, respectively, of Avaya Inc. All other trademarks are the property of their respective owners.

#### Documentation information

For the most current versions of documentation, go to the Avaya Support web site (http://www.avaya.com/support) or the IP Office Knowledge Base (http://marketingtools.avaya.com/knowledgebase/).

#### Avaya Support

Avaya provides a telephone number for you to use to report problems or to ask questions about your contact center. The support telephone number is 1 800 628 2888 in the United States. For additional support telephone numbers, see the Avaya Web site: http://www.avaya.com/support.

## **Contents**

#### 1. IP Office SIP Extensions

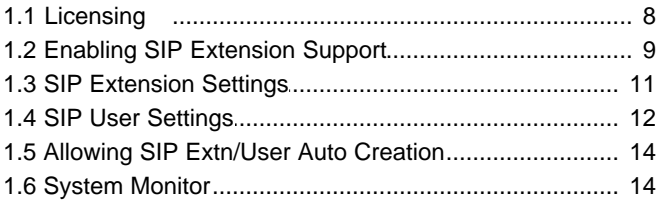

## 2. SIP Device Configuration

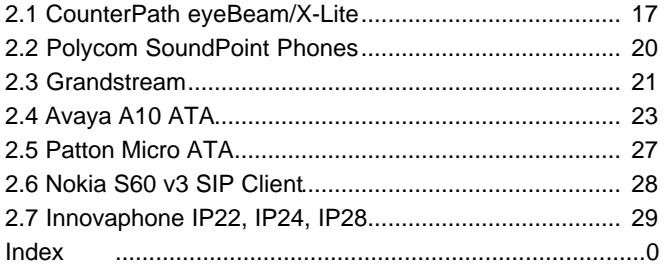

# **IP Office SIP Extensions Chapter 1.**

## **1. IP Office SIP Extensions**

IP Office 5.0 and higher supports the use of SIP extension devices with the IP Office system. These can be SIP phones, SIP software clients or traditional analog devices attached to the SIP Analog Telephony Adapter (ATA).

Within the IP Office configuration, SIP extensions are licensed using the **IP End-points** license which is also used for non-Avaya H323 IP extensions. The number of SIP extensions supported is subject to available licenses and to the normal extension limits of the IP Office control unit being used.

This document provides notes on registering SIP devices with the IP Office system. It assumes that you are familiar with IP Office configuration using IP Office Manager, System Status Application and System Monitor.

This document only covers basic registration with the IP Office. Full configuration of the SIP extension device or client software will be covered by the manufacturer's own documentation.

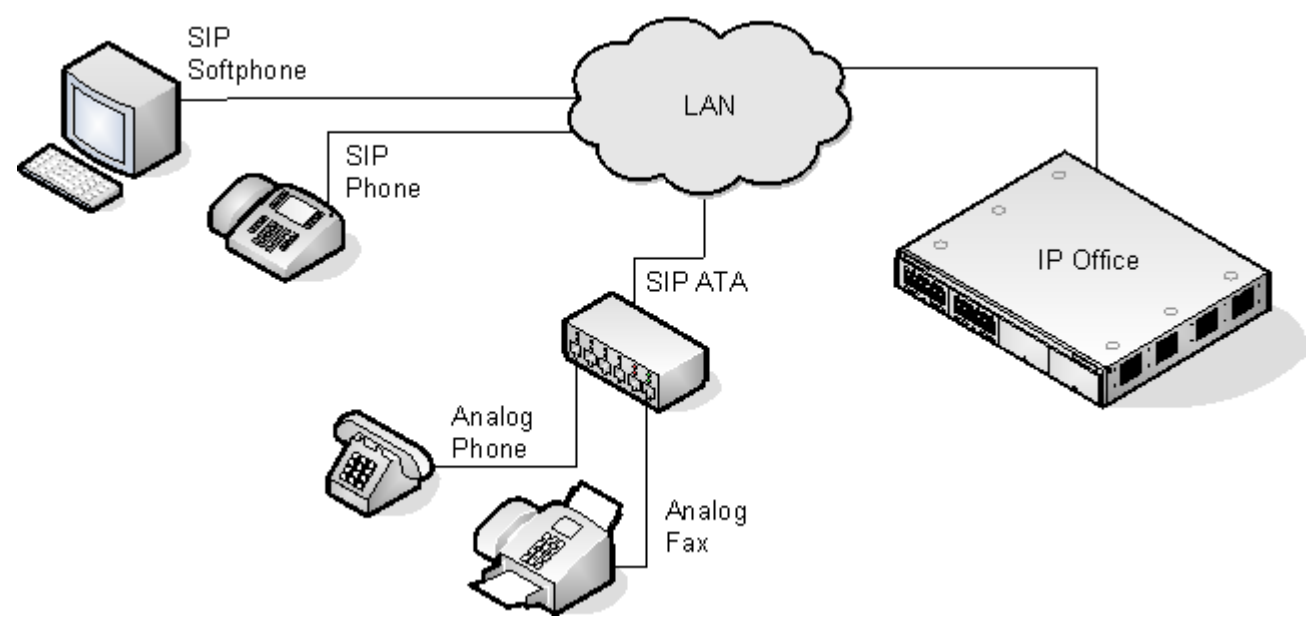

· **No NAT**

Connection of SIP extension devices from locations where Network Address Translation (NAT) is applied to the connection is not supported. The IP Office does not provide NAT traversal services (for example STUN or TURN) for SIP extension devices.

· **Multiple Line SIP Devices**

Some SIP devices can support multiple lines or user accounts, each configured separately. If used with an IP Office each SIP line requires a separate IP Office SIP extension, user and license. Note this refers to a SIP device that can handle multiple simultaneous calls itself and not one that is handling multiple calls by holding them on the IP Office/receiving call waiting indication for waiting calls on the IP Office.

- · **The IP Office is the SIP Registrar and SIP Proxy** In most cases, a SIP extension device is configured with settings for a SIP registrar and a SIP proxy. For SIP devices connecting to an IP Office the LAN1 or LAN2 IP address on which the SIP registrar is enabled is used for both roles.
- · **IP Office Voice Compression = SIP Audio Codec** Unlike H323 IP devices which always support at least one G711 codec, SIP devices do not support a single common audio codec. Therefore it is important to ensure that the IP Office SIP extension codecs match a codec for which the SIP device is configured.
- · **IP Office Call Waiting = SIP 'REFER'** For the IP Office user associated with a SIP extension, Call Waiting should be enabled if the SIP device supports REFER. This is required for functions such as transferring calls.
- · **Phone Features**

Beyond basic call handling via the IP Office (see the features listed below), the features available will vary between SIP devices and Avaya cannot make any commitments as to which features will or will not work or how features are configured.

· **Answer calls.** · **Hold.**

- · **Voicemail Collect.**
- · **Make calls.** · **Unsupervised Transfer.**
- · **Hang Up.** · **Supervised Transfer.**
- · **Set Forwarding/DND.**
- · **Park/Unpark.**

## **1.1 Licensing**

SIP Extensions are within the IP Office configuration use **IP End-points** licenses. Successful registration consumes one license count.

This license is also used for non-Avaya H323 IP extensions. There must be sufficient licenses for the number of extensions required.

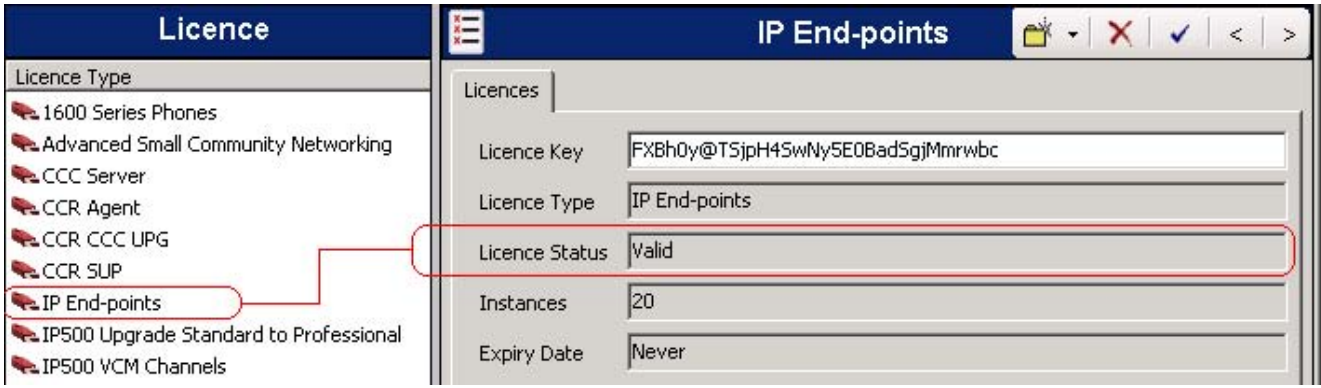

## **1.2 Enabling SIP Extension Support**

Once the IP Office system has <u>valid IP End-points licenses</u>| 8<sup>ь</sup>), it can support SIP extensions on its LAN1 and/or LAN2 interfaces.

- 1.Note that changing the SIP registrar settings of an IP Office system requires the IP Office system to be rebooted.
- 2.Using IP Office Manager, receive the IP Office system configuration.
- 
- 3.Select **System**. 4.Select either the **LAN1** or **LAN2** tab as required.
- 5.Select the **VoIP** sub-tab.

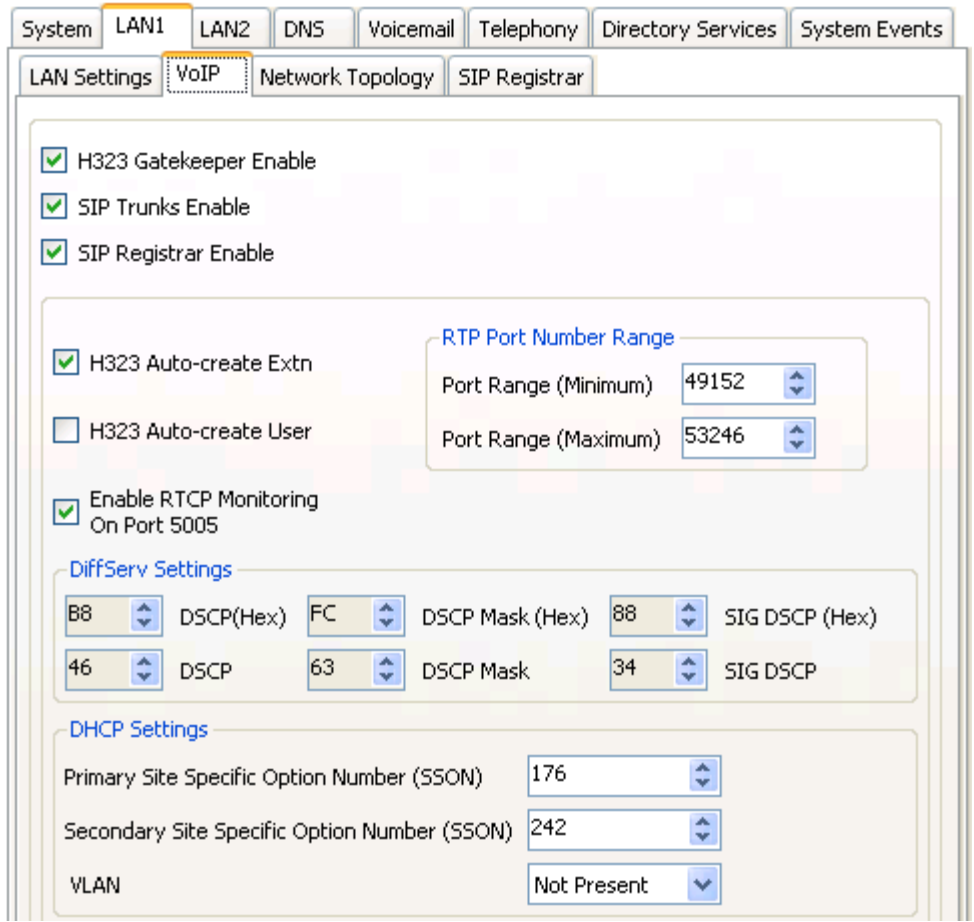

6.Check that **SIP Registrar Enable** is selected.

![](_page_8_Picture_93.jpeg)

· **Domain Name:** *Default = Blank*

This is the local SIP registrar domain name that will be needed by SIP devices in order to register with the IP Office. If this field is left blank, registration is against the LAN IP address. The examples in this documentation all use registration against the LAN IP address.

- · **Layer 4 Protocol:** *Default = Both TCP & UDP* The transport protocol for SIP traffic between the IP Office and SIP extension devices. Both TCP and/or UDP can be used.
- · **TCP Port:** *Default = 5060* The SIP port if using TCP. The default is 5060.
- · **UDP Port:** *Default = 5060* The SIP port if using UDP. The default is 5060.
- · **Challenge Expiry Time (sec):** *Default = 10* The challenge expiry time is used during SIP extension registration. When a device registers, the IP Office SIP Registrar will send a challenge back to the device and waits for an appropriate response. If the response is not received within this timeout the registration is failed.
- · **Auto-create Extn/User:** *Default = On* If this option is selected, the IP Office will automatically create user and SIP extension entries in its configuration based on SIP extension registration. If this method is being used for installation, it is important to check that the settings created match the SIP device. It is also important to deselect this option after installation of the SIP extension devices.

8.Send the configuration back to the IP Office.

## **1.3 SIP Extension Settings**

SIP extensions can be created manually using **D** | SIP Extension or <u>automatically created</u> 14<sup>4</sup> during SIP device registration. Even if auto-created, the extension settings created in the IP Office configuration should be checked during installation.

This section looks just at the key configuration settings that affect SIP extension devices.

1.Select **Extensions** and locate the SIP extension. Select the **Extn** tab.

![](_page_10_Picture_165.jpeg)

· **Base Extension**

This should match the **Extension** setting of the SIP user added to the IP Office configuration.

- · **Force Authorization:** *Default = On* If enabled, SIP devices are required to register with the IP Office system using the **Name** and **Login** Code configured for the user within the IP Office configuration.
- 2.Select the **VoIP** tab.

![](_page_10_Picture_166.jpeg)

· **Compression Mode**

The selected mode must match an audio codec supported by the SIP device. If set to *Automatic Select*, then the codecs supported by the IP Office are set through the configuration option **System | Telephony | Telephony | Automatic Codec Preferences**.

· **User Offered Codec**

If the SIP device is configured with a preferred first codec, enabling this option ensures that codec is used on calls to the SIP device.

· **DTMF Support**

This can be set to one of the two common methods used by SIP devices; *RFC2833* or *Inband*. The selection should be set to match the method used by the SIP device. However, if the method is not known or can vary on a per call basis, deselecting **Allow Direct Media Path** allows a VCM channel to be used for DTMF support when necessary.

#### · **Local Hold Music** Select this option if the SIP device supports its own hold music source.

· **Re-invite Supported**

If the SIP device is able to receive REINVITE messages select this option.

## **1.4 SIP User Settings**

SIP users can be created manually using **□** | User or <u>automatically created</u> | <sup>14</sup> during SIP device registration. Even if auto-created, the user settings created in the IP Office configuration should be checked during installation. 14

This section looks just at the key configuration settings that affect SIP extension devices.

![](_page_11_Picture_91.jpeg)

· **Name**

If the SIP extension is set to **Force Authorization** (the default), this field is used as the *Authorization Name* that must be set in the SIP device's configuration.

· **Extension**

This should match the SIP ID of the SIP device and the Base Extension setting of the SIP extension in the IP Office configuration.

2.Select the **Telephony | Call Settings** tab.

![](_page_11_Picture_92.jpeg)

· **Call Waiting On**

Most SIP devices require this setting to be enabled in order to allow features such as transferring calls.

![](_page_12_Picture_39.jpeg)

· **Login Code**

If the SIP extension is set to **Force Authorization** (the default), this field is used as the *Authorization Password* that must be set in the SIP device's configuration.

## **1.5 Allowing SIP Extn/User Auto Creation**

- 1.Note that changing the SIP registrar settings of an IP Office system requires the IP Office system to be rebooted.
- 2.Using IP Office Manager, receive the IP Office system configuration.
- 
- 3. Select **System.**<br>4. Select either the LAN1 or LAN2 tab on which the SIP registrar is enabled.
- 5.Select the **SIP Registrar** sub-tab.

![](_page_13_Picture_68.jpeg)

- 6.Change the Auto-create Extn/User settings to the state required.
- 7.Send the configuration back to the IP Office.

## **1.6 System Monitor**

The status of the SIP extensions in the IP Office configuration can be viewed in System Monitor. Select **Status | SIP Phone Status**. to display the SIP extension list.

![](_page_13_Picture_69.jpeg)

# **SIP Device Configuration Chapter 2.**

## **2. SIP Device Configuration**

This section gives examples of the installation settings used with a variety of SIP devices tested with IP Office.

These are only the basic details for registration with an IP Office system, full installation and configuration, for example assigning device IP addresses, is covered in the device or software manufacturer's own documentation.

The devices covered are:

- · **CounterPath Eyebeam/X-Lite Softphones** 17
- <u>Polycom Soundpoint</u> 20
- · **Grandstream GXP 2000, GXP 2020** 21
- · **Avaya A10 ATA** 23
- · **Patton Micro ATA** 27
- · **Nokia S60 v3 SIP Client** 28
- · **Innovaphone IP22, IP24, IP28** 29

The general process for connection to the IP Office can be done in two ways. Either allowing the IP Office to auto-create extension and user entries when a SIP device registers or manually creating those entries and then registering the SIP device. The steps are summarized below.

![](_page_15_Picture_139.jpeg)

### **2.1 CounterPath eyeBeam/X-Lite**

CounterPath produce a range of VoIP products. X-Lite is a simple SIP client application that can be used as a PC softphone test SIP operation. X-Lite can be downloaded from http://www.counterpath.com/.

- A. Either enable Auto-Create Extn/User or otherwise manually add SIP extensions and users to the IP Office configuration.
	- 1. Either enable the IP Office to allow <u>automatic creation</u> 14 based on SIP phone registration or manually add the SIP extension and user details to the IP Office configuration.
	- 2.Start the X-Lite SIP client application.
	- 3.Click on the down arrow icon and select **SIP Account Settings...**.

![](_page_16_Picture_110.jpeg)

- 5.Set the fields to match the IP Office configuration settings are indicated above.
- 6. In the **Domain Proxy** section enable **Register with domain and receive incoming calls** and select
- **domain**. 7.When completed click on **OK**.

![](_page_16_Picture_111.jpeg)

- 8. Ensure the the account is Enabled.<br>9. Click Close. The X-Lite client will now attempt to register with the IP Office. The success or failure of that process will be displayed by the client.
- 10.If left with its default configuration, then on calls from an IP Office DS extension to the X-Lite client, the speech from the client will not be heard. The solution is to either configure the client with a single <u>audio codec</u> 19 or to perform the following process.

![](_page_17_Picture_76.jpeg)

b.Enter *honor* in the filter field and click **Apply Filter**.

 $\blacktriangleleft$ 

![](_page_17_Picture_77.jpeg)

c. Set the value for **system:network:honor\_first\_codec** to *1*. d.Click on the **X** icon to close the menu.

![](_page_17_Picture_78.jpeg)

- e. Click on **Yes** to save the change.
- B.If installed using extension and user auto-creation, check the settings of the IP Office SIP extension and user created by the SIP devices registration.
- C.Make test calls from and to the SIP device.
- D.If not installing any further SIP devices, **Disable Auto-Create Extn/User** if it is enabled.

#### **Codec Selection**

If the X-Lite client is left configured to support multiple audio codecs, then on calls to the extension there will be no return speech from the client. This can be resolved by configuring the client to only support a single audio codec, matching one of the codecs configured for the IP Office SIP extension.

- 1.Click on the down arrow icon and select **Options**. 2.Click on **Advanced** and then on **Audio Codecs**.
- 

![](_page_18_Picture_57.jpeg)

3.Ensure that the **Enabled codecs** column contains just a single codec. That codec must be one supported by the IP Office extension configuration for the SIP extension.

4.Click **OK**.

## **2.2 Polycom SoundPoint Phones**

A.Either enable **Auto-Create Extn/User** or otherwise manually add SIP extensions and users to the IP Office configuration.

- 1.Browse to the IP address of the phone. By default the phone uses DHCP and displays its IP address on the display.
- 2.Select **SIP**. You will be requested to enter the administrator name and password. The default values are *polycom* and *456*.
- 3.in the **Outbound Proxy** and **Server 1** sections, set the **Address**, **Port** and **Transport** details to match the IP Office LAN on which the SIP registrar is enabled.

![](_page_19_Picture_116.jpeg)

- 4.Click **Submit**. The phone will reset and load the new settings. That can take up to 2 minutes.
- 5.When you can return to the administration menu, select **Lines**. In the Line 1 section, enter the details to match the IP Office SIP extension and user.

![](_page_19_Picture_117.jpeg)

- 6.Click **Submit**. The phone will reset and load the new settings. That will take up to 2 minutes.
- 7.Select **Network** and then **Audio Processing**. Check that the codecs match those configured for the SIP extension on the IP Office. If you make any changes click **Submit** and wait for the phone to reset.
- B.If installed using extension and user auto-creation, check the settings of the IP Office SIP extension and user created by the SIP devices registration.
- C.Make test calls from and to the SIP device.
- D.If not installing any further SIP devices, **Disable Auto-Create Extn/User** if it is enabled.

## **2.3 Grandstream**

Grandstream devices can support multiple user accounts for the same or different SIP provider accounts. The configured accounts are displayed on the phone display and the user can select which account is used when making a call. For IP Office operation, each account can represent a different IP Office SIP extension and user.

- A.Either enable **Auto-Create Extn/User** or otherwise manually add SIP extensions and users to the IP Office configuration.
	- 1.Browse to the IP address of the phone. By default the phone uses DHCP and displays its IP address on the display. Enter the password (the default is **admin**).
	- 2.Click **Login**. Select **Account 1** or the account that you want to use for IP Office connection.

![](_page_20_Picture_61.jpeg)

3.Set the fields indicated above to match those required for the IP Office system.

![](_page_21_Picture_0.jpeg)

B.If installed using extension and user auto-creation, check the settings of the IP Office SIP extension and user created by the SIP devices registration.

C.Make test calls from and to the SIP device.

D.If not installing any further SIP devices, **Disable Auto-Create Extn/User** if it is enabled.

## **2.4 Avaya A10 ATA**

The Avaya A10 Analog Telephone Adapter provides 4 Phone/FXS ports on its rear plus a LAN port. It can be used to connect analog phone devices to the IP Office via the LAN, with the extensions appearing in the IP Office configuration as SIP extensions.

- A.Either enable **Auto-Create Extn/User** or otherwise manually add SIP extensions and users to the IP Office configuration.
	- 1.Browse to the IP address of the A10.
	- 2.Enter the administrator name and password. The defaults are *nimdbg* and *54321*. 3.Select **Telephony** and then **SIP**.
	-

![](_page_22_Picture_105.jpeg)

4.Select the **Gateways** tab and click on **sip**.

![](_page_22_Picture_106.jpeg)

5.Click on default in the **Services** section. Select the **Configuration** tab.

![](_page_22_Picture_107.jpeg)

- · Ensure that the **Domain** field is empty and the check box not selected.
- · Enable the check box for **Default-Server (Outbound Proxy)** and select **Set always the actual Registrar as Default Server**.
- · Click **Apply** .

![](_page_23_Picture_91.jpeg)

- · Enable the Registrar checkbox. Select **Ignore redirection of Registrar** and enter the IP address and
- SEPTORE TREESSEN CONDUCTED TO USER TREESSEN TREESSEN TREESSEN CONDUCTED USER TREESSEN CONDUCTED TREES IN CONDUCTED SETTIME OF CONDUCTED SETTIME OF CONDUCTED SETTIME SETTIME SETTIME SETTIME SETTIME SETTIME SETTIME SETTIME S settings and click on  $\overrightarrow{C}$ .<br>8. Select Call-Router. Select Interfaces and then FXS.<br>192.168.1.1 / Telephony / Call-Router
- 

![](_page_23_Picture_92.jpeg)

9.Click on **fxs-0**.

![](_page_23_Picture_93.jpeg)

- · Enable the **Call-Routing Destination** checkbox. Select **Table** and in the adjacent drop down list select *to-sip*.
- · Enable the **Subscriber Number** checkbox and enter the IP Office extension number for the SIP extension and user.
- · Click **Apply** .

![](_page_24_Picture_102.jpeg)

· Ensure that the table contains **T** with the destination **sip (SIP Interface)**. 11.Select **Call-Router** again and then select the **Routing Tables** tab.

![](_page_24_Picture_103.jpeg)

12.Select *from-sip*.

![](_page_24_Picture_104.jpeg)

- · Enter the IP Office SIP extension number.
- · For the **Destination** select **Interface** and select the matching fxs port for that extension number.
- 
- Click  $\vec{D}$ .<br>13. Repeat for any other SIP extensions on the unit.<br>192.168.1.1 / Telephony / Call-Router / Routing Table from-sip

![](_page_24_Picture_105.jpeg)

14. Click Save to save the settings so that they will still apply after the unit is restarted.

![](_page_24_Picture_106.jpeg)

- B.If installed using extension and user auto-creation, check the settings of the IP Office SIP extension and user created by the SIP devices registration.
- C.Make test calls from and to the SIP device.
- D.If not installing any further SIP devices, **Disable Auto-Create Extn/User** if it is enabled.

#### **Notes**

- · When calling from an phone attached to an FXS port, there is a delay of approximately 5 seconds while the unit wait for dialing to be completed before it routes the dialed digits to the IP Office. To avoid this delay dial # after dialing the digits.
- The G723 Codec should not be used with the Avaya A10 ATA. However that codec is not enabled by default.<br>
192.168.1.1 / Telephony / VolP Profiles / Profile *default*

![](_page_25_Picture_37.jpeg)

## **2.5 Patton Micro ATA**

- A. Either enable Auto-Create Extn/User or otherwise manually add SIP extensions and users to the IP Office configuration.<br>
2. Login and select SIP.<br>
2. Login and select SIP.<br>
SIP Configuration configuration.
	- 1.Browse to the IP address of the Micro ATA.
	-

![](_page_26_Picture_83.jpeg)

- 3.Enter the values to match the settings of the IP Office LAN on which the SIP Registrar is enabled. Click **Save**. 4.Select **CODECS**.
- 

![](_page_26_Picture_84.jpeg)

- 5.Set the codecs to match those set for the IP Office SIP extension. Click **Save CODEC Configuration**. 6.Select **Phone 1**.
- 

![](_page_26_Picture_85.jpeg)

- 
- 7.Enter the values to match the IP Office SIP extension and user settings. Click **Save**. B.If installed using extension and user auto-creation, check the settings of the IP Office SIP extension and user created by the SIP devices registration.
- C.Make test calls from and to the SIP device.
- D.If not installing any further SIP devices, **Disable Auto-Create Extn/User** if it is enabled.

## **2.6 Nokia S60 v3 SIP Client**

The Nokia S60 SIP Client is a SIP client application that can be installed and used on a range of Nokia phones. The process below was performed on a Nokia e64 but

For Nokia S60 SIP Clients, the IP Office SIP Extension setting **Force Authorization** should be disabled.

- A.Either enable **Auto-Create Extn/User** or otherwise manually add SIP extensions and users to the IP Office configuration.
	- 1.Select **Menu | Tools | Settings | Connection | Sip settings | New SIP profile**. 2.Enter the following settings:
	- - · **Profile name:** Give the profile a name that indicates its function.
		- · **Service profile:** Select *IETP*.
		- · **Default access point:** Enter your access point.
		- · **Public user name:** Enter an address of the form *<IP Office extension number>@<IP Office SIP Enabled LAN IP address>*, for example *338@192.168.42.1*.
		- · **Use compression:** Select *no*.
		- · **Registration:** Select *always on*.
		- · **Use security:** Select *no*.
		- · **Proxy server:** Leave blank.
		- · **Registrar server:**
			- · **Registrar server adress:** Enter the IP Office SIP Enabled LAN IP address.
			- · **Realm:** Enter an address of the form *<IP Office user name>@<IP Office SIP Enabled LAN IP address>*, for example *Extn338@192.168.42.1*.
			- · **User name:** Enter the IP Office extension number.
			- · **Password:** Enter the IP Office user's login code.
			- · **Transport type:** Select auto.
			-
	- · **Port:** Match the port set on the IP Office LAN **SIP Registrar** tab, by default this is *5060*. 3.Select **Menu | Tools | Settings | Connection | Internet telephone | New profile**.
		- · Select the SIP profile just created above.
	- 4.Select **Menu | Communication | Internet tel. | Options | Settings**.
		-
- · Change the **Default call type** to *Internet call*. B.If installed using extension and user auto-creation, check the settings of the IP Office SIP extension and user created by the SIP devices registration.
- C.Make test calls from and to the SIP device.
- D.If not installing any further SIP devices, **Disable Auto-Create Extn/User** if it is enabled.

## **2.7 Innovaphone IP22, IP24, IP28**

- A.Either enable **Auto-Create Extn/User** or otherwise manually add SIP extensions and users to the IP Office configuration.
	- 1.Browse to the IP address of the unit.

![](_page_28_Picture_70.jpeg)

- 
- 2. In the left hand column select **GATEWAY**. 3.You will be prompted to login. The default user name is *admin*. The default password is *ip22*, *ip24* or *ip28* depending on the unit type.

![](_page_28_Picture_71.jpeg)

#### 4.Select **Interfaces**.

![](_page_28_Picture_72.jpeg)

#### 5.Select **TEL1** in the **Interfaces** page.

![](_page_28_Picture_73.jpeg)

![](_page_29_Picture_43.jpeg)

![](_page_29_Picture_44.jpeg)

8.Select **Routes**.

![](_page_29_Picture_45.jpeg)

9.Two new routes are needed, one for dialing from the phone attached to the TEL port and one for incoming calls to the SIP account registered with the TEL port.

#### **SIP Device Configuration: Innovaphone IP22, IP24, IP28**

![](_page_30_Picture_78.jpeg)

11.Click OK. Click on the  $\rightarrow$  next to the newly added route. This time selecting the check box for the same RAB entry and in the drop-down list selecting the TEL entry. Click OK.

12. The Routes form should show the routes just added. The b indicates the Force enblock setting of the outgoing dialing from the phone attached to the TEL1 port.

![](_page_30_Picture_79.jpeg)

13. To edit an existing route click on the  $\rightarrow$  arrow just before the To column.

B.If installed using extension and user auto-creation, check the settings of the IP Office SIP extension and user created by the SIP devices registration.

C.Make test calls from and to the SIP device.

D.If not installing any further SIP devices, **Disable Auto-Create Extn/User** if it is enabled.

Performance figures and data quoted in this document are typical, and must be specifically confirmed in writing by Avaya before they become applicable to any particular order or contract. The company reserves the right to make alterations or amendments to the detailed specifications at its discretion. The publication of information in this document does not imply freedom from patent or other protective rights of Avaya or others.

Intellectual property related to this product (including trademarks) and registered to Lucent Technologies have been transferred or licensed to Avaya.

All trademarks identified by the  $\circledR$  or  $TM$  are registered trademarks or trademarks, respectively, of Avaya Inc. All other trademarks are the property of their respective owners.

This document contains proprietary information of Avaya and is not to be disclosed or used except in accordance with applicable agreements.

Any comments or suggestions regarding this document should be sent to "wgctechpubs@avaya.com".

> © 2009 Avaya Inc. All rights reserved. Avaya Unit 1, Sterling Court 15 - 21 Mundells Welwyn Garden City **Hertfordshire** AL7 1LZ England.

> > Tel: +44 (0) 1707 392200 Fax: +44 (0) 1707 376933

Web: http://marketingtools.avaya.com/knowledgebase